# 採用薬登録 操作方法

- ※ クリッピングなどで利用する採用薬を登録できます。 JAN コードや厚労省コード、YJ コード、レセ電算処理コードなど各種医薬品コードをアップロードして一括登録する方 法や、医薬品を検索して登録する方法があります。
- ※ 採用薬を複数グループに分けて登録することもできます。 (「院内採用薬」や「院外採用薬」など)

### 【初期画⾯】

採用薬を複数グループに分けて採用薬を登録できます。

グループ名の登録や採⽤薬の登録、登録済みの採⽤薬リストのダウンロード、採⽤薬の削除ができます。

採用薬を登録すると、各コンテンツの採用薬に反映します。

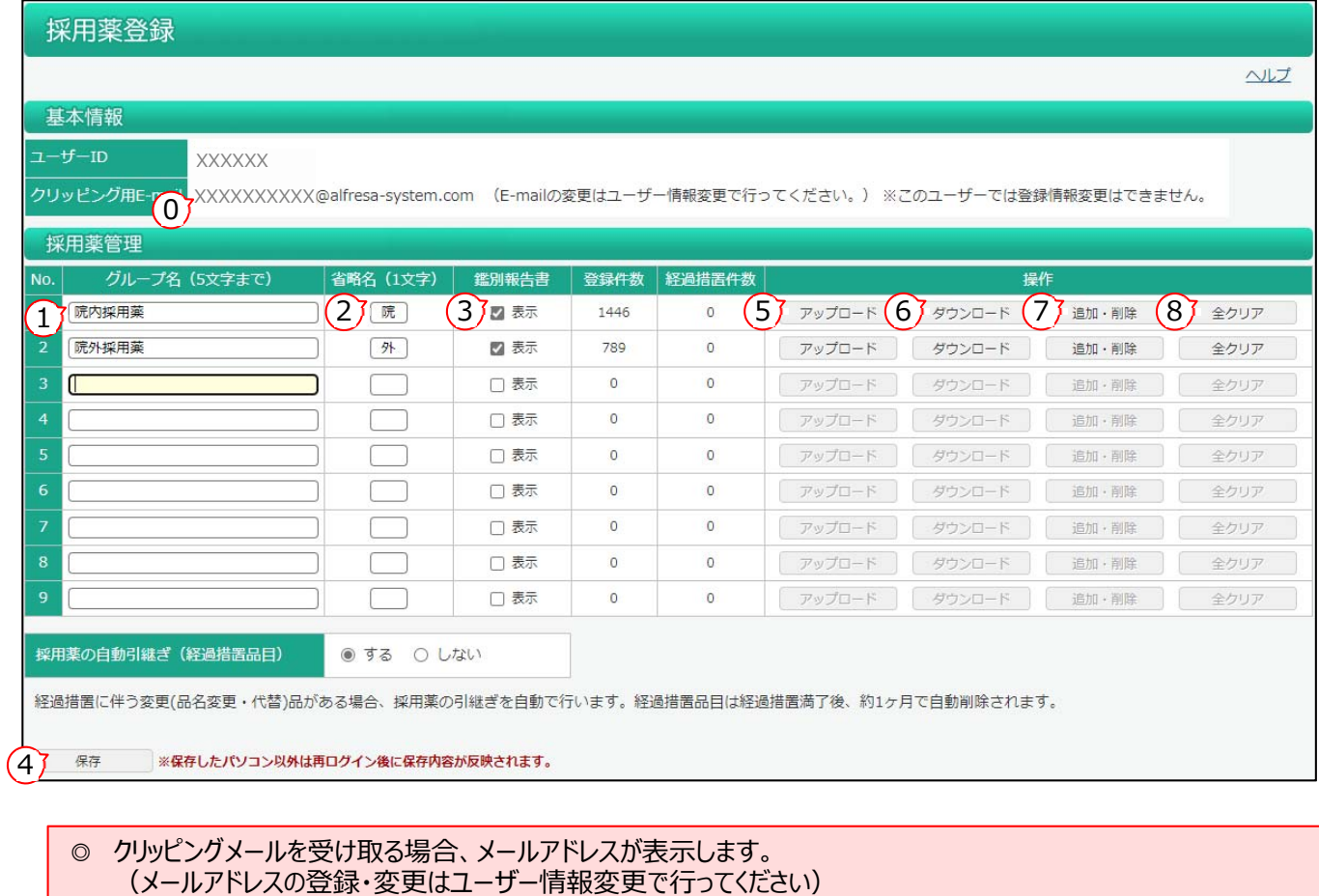

- 1 採用薬のグループ名を登録します。 (初期設定は「採用薬」です。)
- ② 採用薬のグループ名を薬剤識別コード検索などで採用薬を表示する際の省略名 (1文字) を登録します。
- ③ 薬剤識別コード検索の持参薬鑑別報告書に採⽤薬の情報を記載したくない場合、表⽰チェックを外してください。
- ④ ①〜③を設定したら[保存]ボタンをクリックしてください。 なお、保存したパソコン以外は再ログイン後にグループ名が反映されます。
- ⑤ 医薬品コードを含むリストをアップロードして採⽤薬を登録します。
- ⑥ 既に登録した採⽤薬のリストをダウンロードします。
- ⑦ 医薬品を検索して採⽤薬の登録・削除をします。
- ⑧ グループ毎に採⽤薬を全て削除します。

### 【アップロード】

検医薬品コードを含むリストをアップロードして採用薬を登録します。

### 医薬品コード: [JAN コード][厚労省コード][YJ コード][レセプト電算処理コード][調剤包装単位コード][販売包装単位 コード][HOT 番号]のうちいずれかのコードがあれば登録できます。

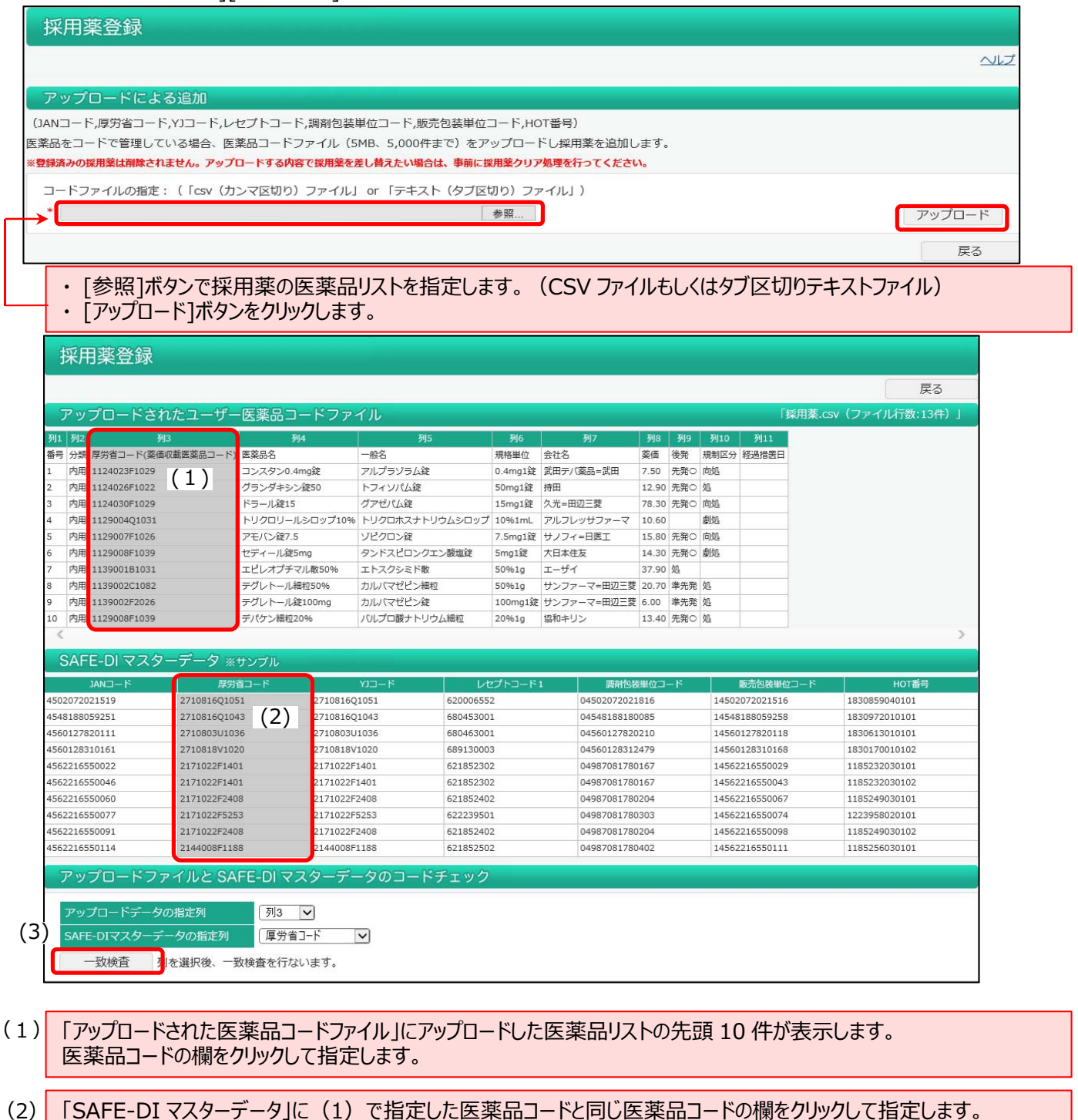

[一致検査]ボタンをクリックして医薬品コードの検査を行います。 (3)

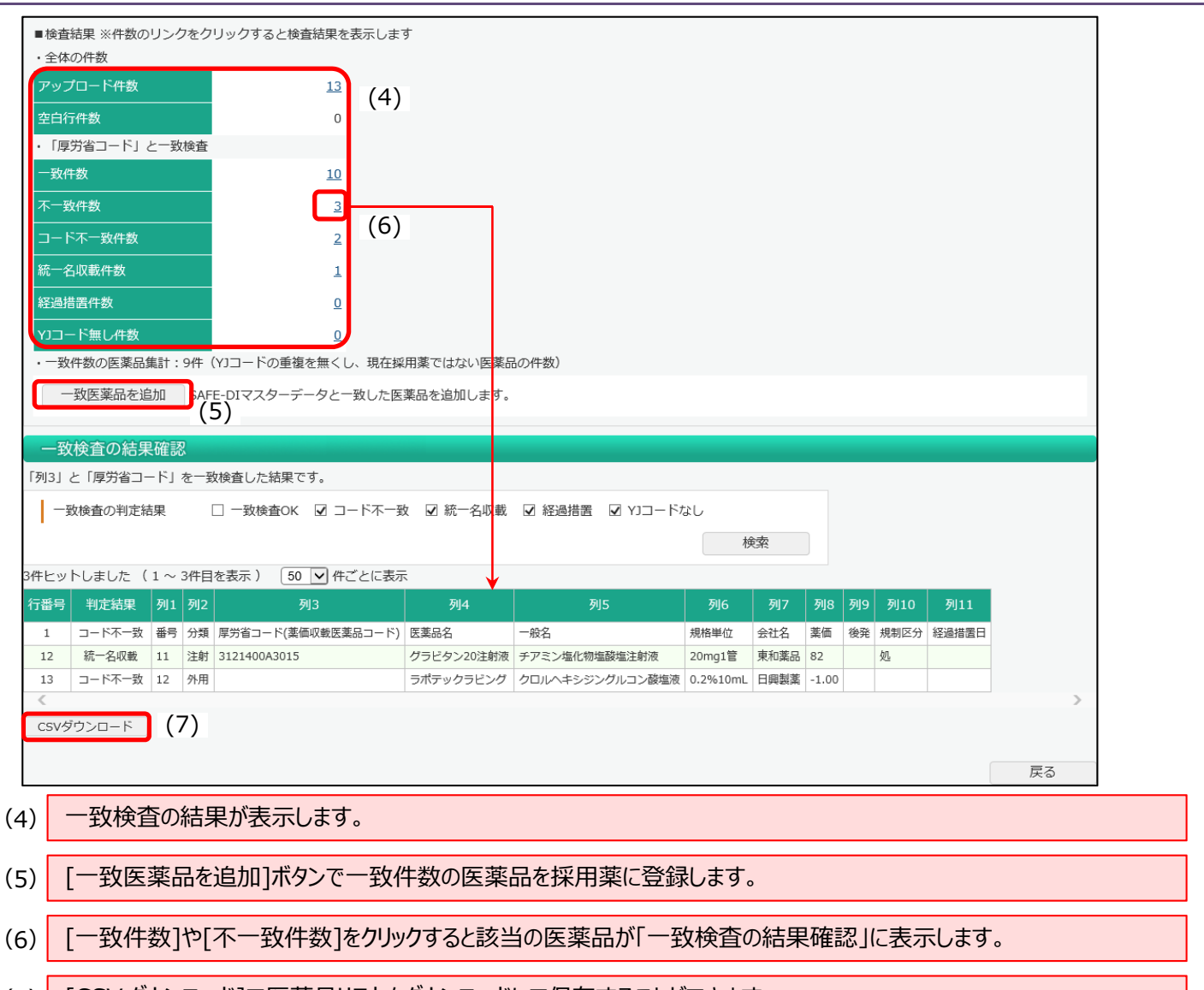

[CSV ダウンロード]で医薬品リストをダウンロードして保存することができます。 (不一致の医薬品などは「追加・削除」で医薬品名を検索して登録する場合に役立ちます。  $(7)$ 

## 【ダウンロード】

既に登録した採用薬リストをダウンロードします。(CSV ファイル)

「項目:[投与区分][厚労省コード][医薬品名][一般名][規格単位][会社名][薬価][後発][規制区分] [経過措置日][HOT 番号][レセプト電算処理コード][置き換え率][一般名処方マスタ]

**SAFE-DI** 

### 【追加・削除】

#### 調べたい検索項目に検索したいキーワードを入力して検索してください。

検索画面の項目名をクリックすると項目の説明を表示します。

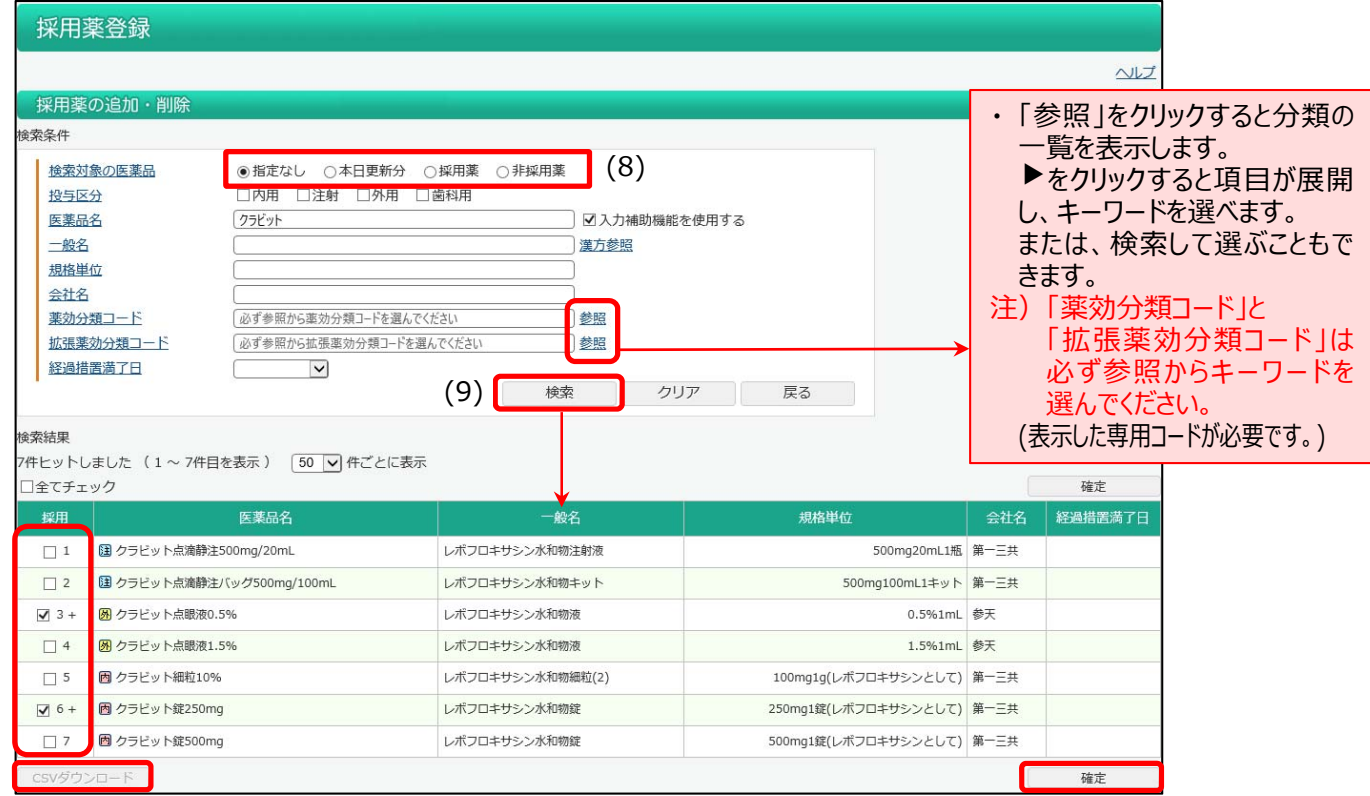

- 「検索対象の医薬品」は、「本日更新(追加・削除)した医薬品」「既に登録してある医薬品」「登録していない医薬 品」に絞って検索ができます。 (8)
- 医薬品名などを入力して[検索]ボタンをクリックすると、検索結果が表示します。 (9)
- KHする医薬品にチェックを付けて (11) [確定]ボタンをクリックして、採用薬を登録します。 **採用欄に[+]がある医薬品は本日追加した医薬品です。[−]がある医薬品は本日削除した医薬品です。**  $(10)$
- 「検索対象の医薬品」を「本日更新分」「採用薬」で検索した場合、「csv ダウンロード]で医薬品リストをダウンロードで きます。  $(12)$

### 【全クリア】

グループ毎に採⽤薬を全て削除します。

■データ提供

- 医薬品情報 : 株式会社医薬情報研究所
- 拡張薬効分類 : 有限会社 T 辞書企画